# Alibaba Cloud ApsaraDB for MySQL

**Best Practices** 

Issue: 20190902

MORE THAN JUST CLOUD | C-J Alibaba Cloud

### Legal disclaimer

Alibaba Cloud reminds you to carefully read and fully understand the terms and conditions of this legal disclaimer before you read or use this document. If you have read or used this document, it shall be deemed as your total acceptance of this legal disclaimer.

- 1. You shall download and obtain this document from the Alibaba Cloud website or other Alibaba Cloud-authorized channels, and use this document for your own legal business activities only. The content of this document is considered confidential information of Alibaba Cloud. You shall strictly abide by the confidentiality obligations. No part of this document shall be disclosed or provided to any third party for use without the prior written consent of Alibaba Cloud.
- 2. No part of this document shall be excerpted, translated, reproduced, transmitted, or disseminated by any organization, company, or individual in any form or by any means without the prior written consent of Alibaba Cloud.
- 3. The content of this document may be changed due to product version upgrades , adjustments, or other reasons. Alibaba Cloud reserves the right to modify the content of this document without notice and the updated versions of this document will be occasionally released through Alibaba Cloud-authorized channels. You shall pay attention to the version changes of this document as they occur and download and obtain the most up-to-date version of this document from Alibaba Cloud-authorized channels.
- 4. This document serves only as a reference guide for your use of Alibaba Cloud products and services. Alibaba Cloud provides the document in the context that Alibaba Cloud products and services are provided on an "as is", "with all faults " and "as available" basis. Alibaba Cloud makes every effort to provide relevant operational guidance based on existing technologies. However, Alibaba Cloud hereby makes a clear statement that it in no way guarantees the accuracy, integrity , applicability, and reliability of the content of this document, either explicitly or implicitly. Alibaba Cloud shall not bear any liability for any errors or financial losses incurred by any organizations, companies, or individuals arising from their download, use, or trust in this document. Alibaba Cloud shall not, under any circumstances, bear responsibility for any indirect, consequential, exemplary, incidental, special, or punitive damages, including lost profits arising from the use

or trust in this document, even if Alibaba Cloud has been notified of the possibility of such a loss.

- 5. By law, all the content of the Alibaba Cloud website, including but not limited to works, products, images, archives, information, materials, website architecture, website graphic layout, and webpage design, are intellectual property of Alibaba Cloud and/or its affiliates. This intellectual property includes, but is not limited to, trademark rights, patent rights, copyrights, and trade secrets. No part of the Alibaba Cloud website, product programs, or content shall be used, modified , reproduced, publicly transmitted, changed, disseminated, distributed, or published without the prior written consent of Alibaba Cloud and/or its affiliates . The names owned by Alibaba Cloud shall not be used, published, or reproduced for marketing, advertising, promotion, or other purposes without the prior written consent of Alibaba Cloud. The names owned by Alibaba Cloud include, but are not limited to, "Alibaba Cloud", "Aliyun", "HiChina", and other brands of Alibaba Cloud and/or its affiliates, which appear separately or in combination, as well as the auxiliary signs and patterns of the preceding brands, or anything similar to the company names, trade names, trademarks, product or service names, domain names, patterns, logos, marks, signs, or special descriptions that third parties identify as Alibaba Cloud and/or its affiliates).
- 6. Please contact Alibaba Cloud directly if you discover any errors in this document.

# **Generic conventions**

| Table -1: | Style conve | entions |
|-----------|-------------|---------|
|-----------|-------------|---------|

| Style           | Description                                                                                                    | Example                                                                                                    |
|-----------------|----------------------------------------------------------------------------------------------------|----------------------------------------------------------------------------------------------------|
| •               | This warning information<br>indicates a situation that will<br>cause major system changes,<br>faults, physical injuries, and other<br>adverse results. | Danger:<br>Resetting will result in the loss of<br>user configuration data.                                       |
| A               | This warning information<br>indicates a situation that may<br>cause major system changes,<br>faults, physical injuries, and other<br>adverse results.  | Warning:<br>Restarting will cause business<br>interruption. About 10 minutes are<br>required to restore business. |
|                 | This indicates warning informatio<br>n, supplementary instructions,<br>and other content that the user<br>must understand.                             | • Notice:<br>Take the necessary precautions<br>to save exported data containing<br>sensitive information.         |
|                 | This indicates supplemental<br>instructions, best practices, tips,<br>and other content that is good to<br>know for the user.                          | Note:<br>You can use Ctrl + A to select all<br>files.                                                             |
| >               | Multi-level menu cascade.                                                                                                    | Settings > Network > Set network<br>type                                                                          |
| Bold            | It is used for buttons, menus<br>, page names, and other UI<br>elements.                                                                               | Click OK.                                                                                                    |
| Courier<br>font | It is used for commands.                                                                                                    | Run the cd / d C :/ windows<br>command to enter the Windows<br>system folder.                                     |
| Italics         | It is used for parameters and variables.                                                                                                    | bae log list<br>instanceid Instance_ID                                                                            |
| [] or [a b]     | It indicates that it is a optional<br>value, and only one item can be<br>selected.                                                                     | ipconfig [-all -t]                                                                                                |

| Style       | Description                                                                        | Example                          |
|-------------|------------------------------------------------------------------------------------|----------------------------------|
| {} or {a b} | It indicates that it is a required<br>value, and only one item can be<br>selected. | <pre>swich {stand   slave}</pre> |

### Contents

| Legal disclaimer                                         | Ι |
|----------------------------------------------------------|---|
| Generic conventions                                      | Ι |
| 1 SQL Server                                             | 1 |
| 1.1 Use SSRS for an ApsaraDB RDS for SQL Server instance |   |

## 1 SQL Server

### 1.1 Use SSRS for an ApsaraDB RDS for SQL Server instance

You can install SQL Server Reporting Services (SSRS) on an ECS instance and create reports based on the data in an ApsaraDB RDS for SQL Server instance. This topic describes how to use ApsaraDB RDS for SQL Server instances as data sources to create reports.

#### Context

Microsoft SQL Server contains server components such as SQL Server database engine, SSRS, and SQL Server Analysis Services (SSAS). The SQL Server database engine is a standard relational database component. ApsaraDB RDS for SQL Server is a PaaS that provides this database engine. Components such as SSRS run as Windows services, and are not provided as PaaS services on Alibaba Cloud. If you need to use SSRS on Alibaba Cloud, you must create a Windows-based ECS instance before installing and configuring SSRS.

#### Note:

You cannot create the SSRS configuration database in an ApsaraDB RDS for SQL Server instance.

#### Prerequisites

- You have created an ApsaraDB RDS for SQL Server instance. For more information, see #unique\_5.
- You have created an instance by using the wizard.
- You have installed SQL Server on the ECS instance.

### Note:

The version of SQL Server on the ECS instance can be different from the version of the ApsaraDB RDS for SQL Server instance.

#### Procedure

1. Download and install Reporting Services in the ECS instance.

2. Start the Report Server Configuration Manager. Configure Server Name and Report Server Instance. Click Connect.

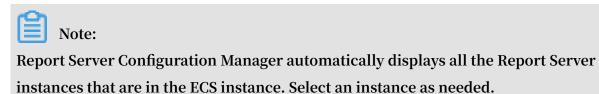

| C <u>o</u> nnect        |                                  |            |                   |        |  |
|-------------------------|----------------------------------|------------|-------------------|--------|--|
| Server                  |                                  |            |                   |        |  |
| Service Account         |                                  |            |                   |        |  |
| 🐊 Web Service URL       |                                  |            |                   |        |  |
| Database                | The Report Server Configuration  | Connection |                   | ×      |  |
| 🎯 Web Portal URL        | Report Server Conne              | ction      |                   |        |  |
| 🚖 E-mail Settings       | Please specify a server name, cl |            | a report server   |        |  |
| Execution Account       | instance to configure.           |            |                   |        |  |
|                         | Server Name:                     | iZ         | <u> </u>          | ind    |  |
| 🤼 Encryption Keys       | Report Server Instance:          | SSRS       |                   | $\sim$ |  |
| 🗟 Subscription Settings |                                  |            |                   |        |  |
|                         |                                  |            |                   |        |  |
|                         | 0                                | [          | <u>C</u> onnect C | ancel  |  |

3. In the left-side navigation pane, click Service Account and Web Service URL and configure parameters based on your business needs.

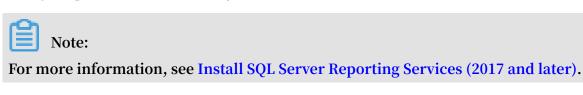

- 4. In the left-side navigation pane, click Database. On the right side of the page, click Change Database to create a new report server database in the ECS instance.
  - a) Select Create a new report server database and click Next.
  - b) Enter the server name and click Next.
  - c) Enter the database name and select a language for the script. Click Next.

| Report Server Database Configuration Wizard                                        |                                                                           |                                                                       |                |  |
|------------------------------------------------------------------------------------|---------------------------------------------------------------------------|-----------------------------------------------------------------------|----------------|--|
| Change Database<br>Choose whether to create or configure a report server database. |                                                                           |                                                                       |                |  |
| Action<br>Database Server<br>Database                                              | Enter a database name and sele                                            | ct the language to use for running SQL scripts.                       |                |  |
| Credentials<br>Summary<br>Progress and Finish                                      | Database Name:<br>Temp Database Name:<br>Language:<br>Report Server Mode: | ReportServer<br>ReportServerTemp<br>English (United States)<br>Native | ~              |  |
| 0                                                                                  |                                                                           | Previous Next                                                         | <u>C</u> ancel |  |

- d) Configure the credentials for the account to connect to the report server and click Next.
- e) Confirm the information on the Summary page and click Next. Wait for the database to be created.

| Report Server Database Configuration Wizard |                                              |                                     |  |  |
|---------------------------------------------|----------------------------------------------|-------------------------------------|--|--|
| Change Database                             |                                              |                                     |  |  |
| Choose whether to create or con             | figure a report server database.             |                                     |  |  |
| Action                                      | Please wait while the Report Server Database | Configuration wizard configures the |  |  |
| Database Server                             | database. This might take several minutes to | complete.                           |  |  |
| Database                                    |                                              |                                     |  |  |
| Credentials                                 |                                              |                                     |  |  |
| Summary                                     |                                              |                                     |  |  |
| Progress and Finish                         |                                              |                                     |  |  |
|                                             | Verifying database sku                       | Success                             |  |  |
|                                             | Generating database script                   | Success                             |  |  |
|                                             | Running database script                      | Success                             |  |  |
|                                             | Generating rights scripts                    | Success                             |  |  |
|                                             | Applying connection rights                   | Success                             |  |  |
|                                             | Setting DSN                                  | Success                             |  |  |
| Ø                                           | <u>P</u> revi                                | ious <u>Finish C</u> ancel          |  |  |

f) Click Finish.

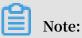

For more information, see Install SQL Server Reporting Services (2017 and later).

5. In the left-side navigation pane, click Web Portal URL and click Apply. After the application operation is finished, click the URL to go to the Web portal of the report server.

| 💐 Service Account                 | Configure a UKL to access web Portal. Click Advanced to define multiple UKLS, or to specify additional the URL. | parameters on  |
|-----------------------------------|----------------------------------------------------------------------------------------------------|----------------|
| 🍰 Web Service URL                 | Web Portal Site Identification Virtual Directory: Reports                                                       |                |
| Database                          | URLs: http://iZt :80/Reports 3 Adva                                                                             | anced          |
| Web Portal URL E-mail Settings    |                                                                                                    |                |
| Execution Account                 |                                                                                                    |                |
| 😤 Encryption Keys                 |                                                                                                    |                |
| Bubscription Settings             |                                                                                                    |                |
| الله المعامة Scale-out Deployment |                                                                                                    |                |
| (III) Power BI Service (doud)     |                                                                                                    |                |
|                                   | Results                                                                                                    |                |
|                                   | Creating virtual directory Reports                                                                              | ^              |
|                                   | Reserving url http://+:80                                                                                       |                |
|                                   | Stopping report server"SQLServerReportingServices" on iZbp1g0l6hvy03Z.                                          |                |
|                                   | Starting report server "SQLServerReportingServices" on iZbp1g0l6hvy03Z.                                         |                |
|                                   | The task completed successfully.                                                                                | <u>C</u> opy V |
| 0                                 |                                                                                                    | <u>E</u> xit   |

- 6. In the upper-right corner of the page, choose New > Data Source.
- 7. Configure the parameters as follows:

| Section     | Parameter   | Description                                                                                                    |
|-------------|-------------|----------------------------------------------------------------------------------------------------|
| Properties  | Name        | Enter the name of the data source. The name<br>cannot contain special characters. Special<br>characters include / @ \$ & * + = < > : ', ?   \ |
|             | Description | Specify the description of the data source to identify different data sources.                                                                |
|             | Hide        | Click to hide the data source.                                                                                                    |
|             | Enable      | Click to enable the data source.                                                                                                    |
| Connections | Туре        | Select a type of the data source. Select Microsoft<br>SQL Server.                                                                             |

| Section    | Parameter            | Description                                                                                                    |
|------------|----------------------|----------------------------------------------------------------------------------------------------|
|            | Connection<br>String | Specify the endpoint and the database name of<br>the ApsaraDB RDS for SQL Server instance in<br>the Data Source =< RDS for SQL<br>Server instance endpoint >; Initial<br>Catalog =< database name > format.<br>Note:<br>Make sure the IP address of the ECS instance is<br>added to the IP whitelist of the RDS instance.<br>For more information, see #unique_6. |
| Credential | Data Source<br>Login | Select Use the following credentials.                                                                                                    |
|            | Credential<br>Type   | Select Database username and password.                                                                                                    |
|            | Username             | Enter the database account of the ApsaraDB RDS for SQL Server instance.                                                                                                    |
|            | Password             | Enter the password of the database account.                                                                                                    |

8. Click Create.

What's next

After the data source is created, you can use software such as Report Builder and Visual Studio to design reports. For more information, see Report Builder in SQL Server.